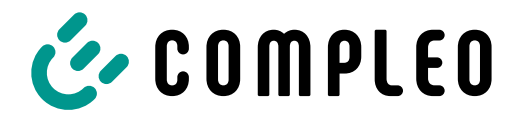

The power to move

# **Quickguide** eBOX

Modbus Energiemanagement

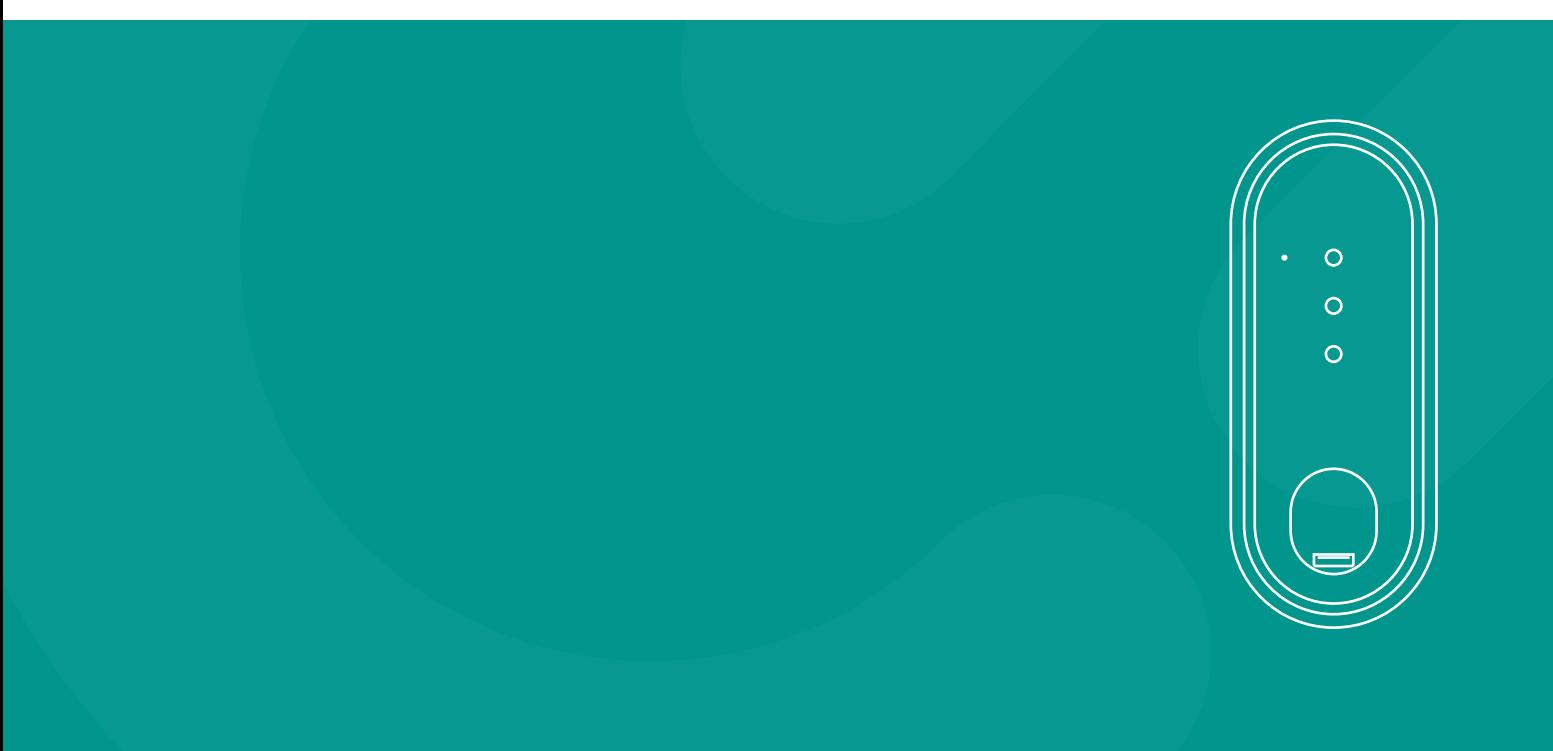

## 1. Einleitung

Dieses Dokument beschreibt die Implementierung der Modbus-Funktionalität für die Produkte der eBOX professional. Das Modbus TCP/IP-Protokoll erlaubt die Kommunikation zwischen mehreren Geräten in einem lokalen Netzwerk. Generell unterscheidet man zwischen den Rollen Node (auch Slave oder Client) und Controller (auch Master oder Server). Der Controller initiiert die Verbindung zu einem Node und sendet Anfragen (Lese/Schreib) zu bestimmten Parametern (Modbus Register).

Diese Anleitung deckt die Konfiguration der eBOX als Node und den Aufbau einer Verbindung zu einem beliebigem Energiemanagementsystem über das Modbus TCP/IP-Protokoll ab.

Eine mögliche Anwendung ist das sogenannte Smart Charging, beispielsweise lokales Lastmanagement. Damit bezeichnet man eine gezielte Steuerung des Energiebezugs. Häufig wird der Begriff im Kontext der Elektromobilität genannt und bedeutet hier, die Fähigkeit von Ladestationen nur dann Strom zu beziehen, wenn die Kapazität im Stromnetz dafür auch ausreicht. Neben dem Ausgleich der Netzspannung, kann diese Lösung die Effizienz von Ladevorgängen an Ladeparks erheblich verbessern. Zu den grundlegenden Funktionen gehören:

- Überwachung der Netzauslastung und Vermeidung von Lastspitzen.
- Bereitstellung einer Minimalleistung für jedes Fahrzeug.

Das Modbus-Protokoll erlaubt damit, dass die Ladegeschwindigkeit bei Bedarf aktiv angepasst werden kann. Die technische Implementierung von Modbus TCP/IP steht ab der Firmware 1.3.0 für die eBOXen professional zur Verfügung. Anhand dieser Anleitung sollen die Konfiguration, die notwendigen Vorbedingungen und die Möglichkeiten des Modbus TCP/IP-Protokolls mit der eBOX im Detail aufgezeigt werden.

### **Vorbereitungen:**

- Bitte beachten Sie, dass die eBOX korrekt aufgebaut und verkabelt ist. Sie finden eine detaillierte Aufbaubeschreibung in der Bedienungsanleitung, die Sie mit Ihrer eBOX erhalten haben.
- Um eine Verbindung zur WebConfig der eBOX herstellen zu können, benötigen Sie einen funktionierenden Laptop und ein LAN-Kabel. Vergewissern Sie sich, dass die PUK der jeweiligen eBOX bereit liegt, um Zugriff auf die Weboberfläche zu erhalten.
- Stellen Sie sicher, dass Sie die aktuellste, mindestens jedoch die Firmware Version 1.3.0 auf der eBOX installiert haben.
- Für weitere Details zur Konfiguration der eBOX, halten sie die "WebConfig-Dokumentation" bereit.

## **Netzwerk-Voraussetzungen:**

- Externes Energiemanagementsystem (Controller) mit statischer IP-Zuweisung.
- LAN Verbindung (Ethernet) der eBOX zum Controller.
- IP-Adressen müssen dem IPv4-Protokoll entsprechen.
- Zugang zum lokalen Netzwerk und der Weboberfläche für die Konfiguration der Ladestation.

## 2. Allgemein

Die Modbus TCP/IP-Funktionalität kann über die Weboberfläche der eBOX aktiviert und konfiguriert werden. Für die Konfiguration des Protokolls muss die eBOX mindestens mit der Firmwareversion 1.3.0 bespielt sein. Der Aufbau und die Verkabelung der eBOX sowie die korrekte Einrichtung des Netzwerks und der Ladestation sind wichtiger Bestandteil der gesamten Installation. Die folgenden Abschnitte beschreiben, wie die einzelnen Komponenten zu konfigurieren sind.

## **2.1. Aufbau und Verkabelung**

Ausgangspunkt der Einrichtung ist die richtige Verkabelung der eBOX, um die Kommunikation zwischen Controller und Node zu ermöglichen. Der Einsatz der eBOX in einem Energiemanagementsystem (EMS) setzt einen kabelgebunden Anschluss (LAN) voraus. Via Port 2a (LAN2) wird der Ladepunkt mit dem Controller verbunden, um eine Steuerung der eBOX via Modbus TCP/IP zu ermöglichen.

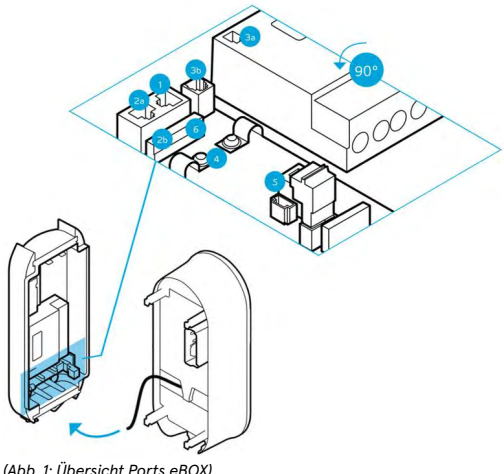

*(Abb. 1: Übersicht Ports eBOX)*

Hinweis: Port 2a wird zur Kommunikation mit dem externen Controller und gleichzeitig für den Zugriff auf die Weboberfläche der eBOX genutzt. Nutzen Sie den Port 2a initial für die Konfiguration der eBOX und wechseln Sie hinterher den Anschluss für das Energiemanagementsystem.

## **2.2. Netzwerk**

Alle Ladepunkte, Controller und Nodes, müssen mit dem selben lokalen Netzwerk verbunden sein. Um Verbindungsprobleme zu vermeiden ist es notwendig statische IP-Adressen für die im Netzwerk angeschlossenen Geräte zu vergeben. Die IP-Adresse des Ladepunktes kann über das lokale Webinterface der eBOX konfiguriert werden. Achten Sie darauf, dass

- die IP-Adresse einmalig vergeben ist und keine Konflikte mit anderen Geräten im Netzwerk auslöst.
- die IP-Adresse 192.168.1.1 nicht verwendet wird (standardmäßige IP-Adresse der eBOX).
- der DHCP-Server des Routers fixe IP-Adressen zuteilt.

Bitte beachten Sie außerdem, dass der Nutzer über die entsprechenden Rechte verfügen muss, um Einstellungen am Netzwerk des Routers vorzunehmen.

## **2.3. Modbus Optionen**

Die aktuelle Modbus-Implementierung unterstützt die Verbindung zu einem Modbus TCP/IP-Controller. Parallele Verbindungen zu weiteren Controllern sind nicht möglich, UDP wird nicht unterstützt.

Der Modbus-Controller sollte sich mit der IP

der kabelgebundenen Ethernet-Verbindung des Nodes auf Port 5555 verbinden. Eine ausführliche Beschreibung möglicher Anfragen über bestimmte Node-Adressen ist in der Register-Übersicht am Ende dieser Anleitung aufgezeigt.

#### **2.3.1. Lese-Register**

Die Modbus-Implementierung unterstützt das Lesen von Holding-Registern mit Modbus-Funktionscode 3. Mehrere Register können innerhalb einer Modbus-Anfrage angefordert werden, solange diese zusammenhängend sind. Immer wenn ein Register reserviert oder nicht verfügbar ist, wird die Registerantwort mit "Not a Number" (NaN) gefüllt, was bei einem 16-Bit-Register auf 0xFFFF gesetzt wird.

Es gibt ein Modbus-Register, das den Datentyp String enthält. String-Register enthalten Zeichenketten, wobei jedes 16-Bit-Modbus-Register zwei 8-Bit-ASCII-Zeichen enthält. Ein String enthält immer eine nachgestellte Null.

Hinweis: Das Lesen von Registern erfolgt in Netzwerk-Byte-Reihenfolge.

## **2.3.2. Schreibe-Register**

Die Modbus-Implementierung unterstützt das Schreiben von Holding-Registern. Wenn ein Wert mit einem Datentyp geschrieben wird, der mehrere Modbus-Register enthält, dann sollten alle Register innerhalb einer Schreibanforderung geschrieben werden.

Wenn eine Variable z. B. ein 32-Bit-Float ist, sollten beide aufeinanderfolgenden 16-Bit-Register in einer Modbus-Anfrage geschrieben werden.

Wenn die Modbus-Schreibanforderung nicht alle Register schreibt, wird die Anforderung abgelehnt und ein Modbus-Fehler wird zurückgegeben.

Hinweis: Das Lesen von Registern erfolgt in Netzwerk-Byte-Reihenfolge.

### **2.3.3. Maximum-Current**

Der Maximum-Current ist die durch den Controller festgelegte max. Stromstärke für den Ladevorgang.

MaxCurrentOfNode stellt die obere Grenze für den elektrischen Stromwert an einem Node dar. Dieser Wert ist für alle drei Phasen identisch und kann nicht individuell konfiguriert werden. In der Regel wird eine dreiphasig angeschlossene eBOX (Node) immer durch drei gleiche Sicherungen (z. B. 16 A oder 32 A) abgesichert. Wie der Registerwert MaxCurrentOfNode können auch die Register FallbackCurrent und OperatingCurrent nicht einzeln verwendet werden. Obwohl die Werte für jede Phase in die einzelnen Register geschrieben werden können, wird auf der Knotenseite immer ein Minimum aus diesen 3 Werten verwendet. Daher werden ein Wert FallbackCurrent und ein Wert OperatingCurrent für alle drei Phasen vom Lastmanagement identisch verteilt.

### **2.3.4. Fallback-Current**

Der Fallback-Current (auch Safety-Mode) beschreibt einen abgesicherten Betriebsmodus in den die eBOX wechselt sobald der Saftey-Mode-Detection-Timeout abläuft und keine Kommunikation zum Controller stattfindet.

Verliert der Knoten nach der definierten Zeitspanne die TCP-Verbindung zum Lastmanagementsystem (Controller), wird der FallbackCurrent so lange

angewendet, wie die Kommunikation unterbrochen ist. Nach Wiederherstellung der TCP-Verbindung wird der aktuelle Wert des Knotens auf den zuletzt übertragenen OperatingCurrent zurückgesetzt. Der FallbackCurrent wird bei jeder signifikanten Änderung innerhalb des Clusters (Cluster-Parameter sind MaxCurrentOfCluster, ReductionFactor und NumberOfNodes) immer neu berechnet und neu verteilt.

### **2.3.5. Phasenrotation**

Ladepunkte sind in der Regel als 1 oder 3-phasig ausgelegt. Die Phasenlage ist zueinander stets 120°. Damit das Lastmanagement den Ladestrom optimal verteilen und Schieflast vermeiden kann, muss die Information der Phasenlage oder Phasenrotation je Ladepunkt eingestellt bzw. mitgeteilt werden. Um Lasten besser verteilen zu können, werden Unterverteilungsseitig die Phasen rotiert.

## 3. Konfiguration

Nach erfolgreicher Installation und dem Aufbau des Systems, muss die eBOX konfiguriert und Modbus aktiviert werden. Dafür ist eine Verbindung zur Weboberfläche notwendig.

- 1. Verbinden Sie Ihren Rechner über ein Ethernet-Kabel über den Port 2a (LAN2) mit der eBOX (siehe Abb. 1)
- 2. Sofern noch keine IP-Adresse vergeben wurde, ist das Konfigurationsmenü via <https://172.16.0.1>im Webbrowser erreichbar.
- 3. Alternativ muss die Weboberfläche über die konfigurierte IP-Adresse aufgerufen werden: (https://<set-IP>).

4. Die Log-In Daten für den Zugriff auf die eBOX lauten wie folgt:

> Benutzerame: admin Kennwort: <eBOX PUK>

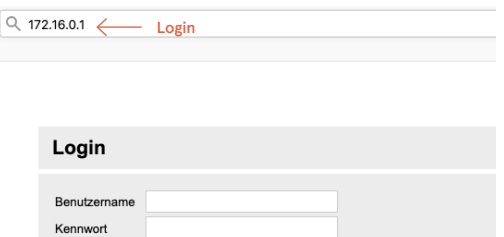

Login

*(Abb. 2: Zugriff auf Weboberfläche der eBOX)*

Hinweis: Für eine detaillierte Beschreibung für Zugriff und Konfigurationsmöglichkeiten der eBOX, lesen Sie die WebConfig Anleitung.

## **3.1. Firmware Update**

Vergewissern Sie sich zunächst welche Firmware Version die eBOX besitzt [System → Systemdaten → ACCU Firmware-Version]. Sollte die Firmware älter als 1.3.0 sein, muss die eBOX upgedated werden. Navigieren Sie hierfür zu dem Menüpunkt Update [ECU → Update] und führen Sie das Update über eine lokale Quelle aus.

#### Update über lokale Quellen

Ein Upload der Datei kann mehrere Minuten dauern Datei auswählen Keine Datei ausgewählt Upload FW

*(Abb. 3: Firmware Update)*

## **3.2. Netzwerk konfigurieren**

Um eine Verbindung zum Backend herzustellen (optional), muss eine Internetverbindung über das LTE-Interface eingerichtet werden. Im Menüpunkt WAN [Netzwerk → Interface] muss zunächst das Interface "Ite1" gewählt werden.

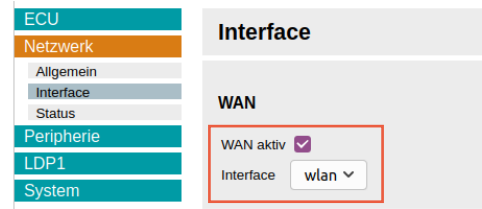

*(Abb. 4: Interface Einstellungen)*

Abschließend müssen unter LTE [Netzwerk → Interface] Benutzername, Kennwort und APN eingepflegt werden.

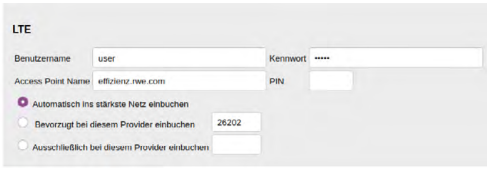

*(Abb. 5: APN Einstellungen)*

Hinweis: Weitere Informationen zu den Netzwerkeinstellungen finden Sie in der "WebConfig-Dokumentation".

Damit der Ladepunkt über den Controller angesprochen werden kann, muss jeder Node eine feste IP-Adresse im lokalen Netzwerk erhalten.

Unter dem Menüpunkt [Netzwerk → Interface] im Abschnitt "Ethernet" können Sie eine IP-Adresse vergeben. Stellen Sie sicher, dass das Netzwerk und statische IP aktiv gesetzt ist und tragen Sie eine eindeutige IP-Adresse für den Node in dem Feld "Statische IP-Adresse" ein.

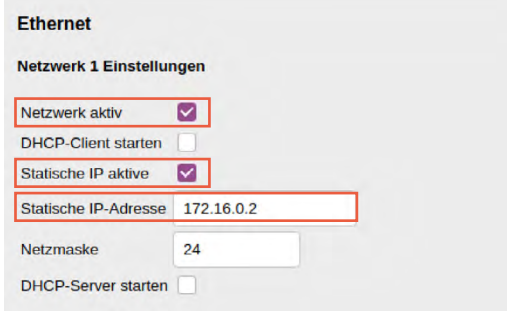

Hinweis: Die eBOX verwendet standardgemäß die IP <172.16.0.1>. Um später Verwechslungen und IP-Konflikte am Switch auszuschließen, wird empfohlen diese IP nicht zu verwenden. Beenden Sie die Konfiguration mit "Ok".

## **3.3. Phasenmapping**

Zur korrekten Zuordnung, der von der Unterverteilung kommenden, an der eBOX angeschlossenen Phasen muss die Phasen-Reihenfolge in die Konfiguration der eBOX eingetragen werden. Nur durch diese Konfiguration ist es dem angeschlossenen Energiemangementsystem möglich, bei Schieflasten die korrekten Anpassungen durchzuführen. Um die Auswirkungen von Schieflasten beim Anschluss mehrerer Ladepunkte zu vermeiden, empfehlen wir, die Phasenlage verschiedener eBOXen im selben Netz zu rotieren. So können Schieflasten, die durch einphasiges Laden entstehen, eingeschränkt werden.

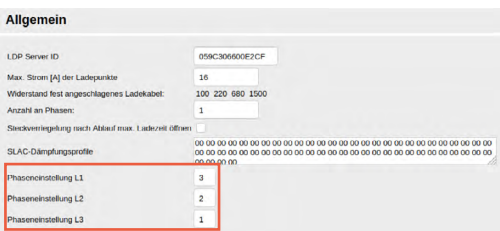

*(Abb. 7: Phasenmapping)*

*<sup>(</sup>Abb. 6: Statische IP-Adresse)*

## **3.4. Modbus aktivieren**

Im diesem Schritt wird das Modbus-Protokoll für die eBOX aktiviert. Navigieren Sie im Konfigurationsmenü zu dem Abschnitt [LDP1 → Lastmanagement] und wählen Sie Modbus im Dropdown Menü unter "Loadmanagement-Typ" aus.

#### **Lastmanagement**

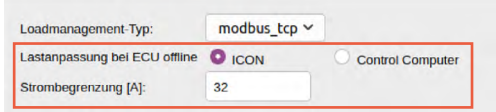

*(Abb. 9: Verhalten der eBOX im Fehlerfall)*

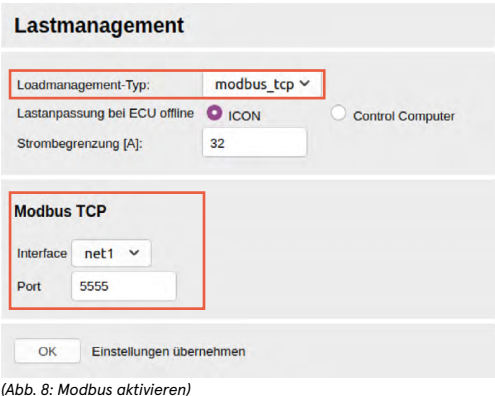

Mit Aktivierung von Modbus nimmt die eBOX automatisch die Rolle des Nodes (Slave) an. Schießen Sie diesen Konfigurationsschritt mit Klick auf "Ok" ab.

## **3.5. Verhalten im Fehlerfall**

Zuletzt muss das Verhalten des Ladepunktes im Fehler/Offline-Fall des Systems definiert werden.

Wechseln Sie in Tab [LDP1 → Lastmanagement ] und setzen Sie das Feld "Control Computer" auf "aktiv." Im darunterliegenden Feld muss abschließend die "Strombegrenzung [A]" für einen Offline-Fall gewählt werden. Je nach Anwendungsfall und Setup wird ein Wert zwischen 6A - 10A empfohlen.

## 4. Register Spezifizierung

## **4.1. Modbus Register Specification**

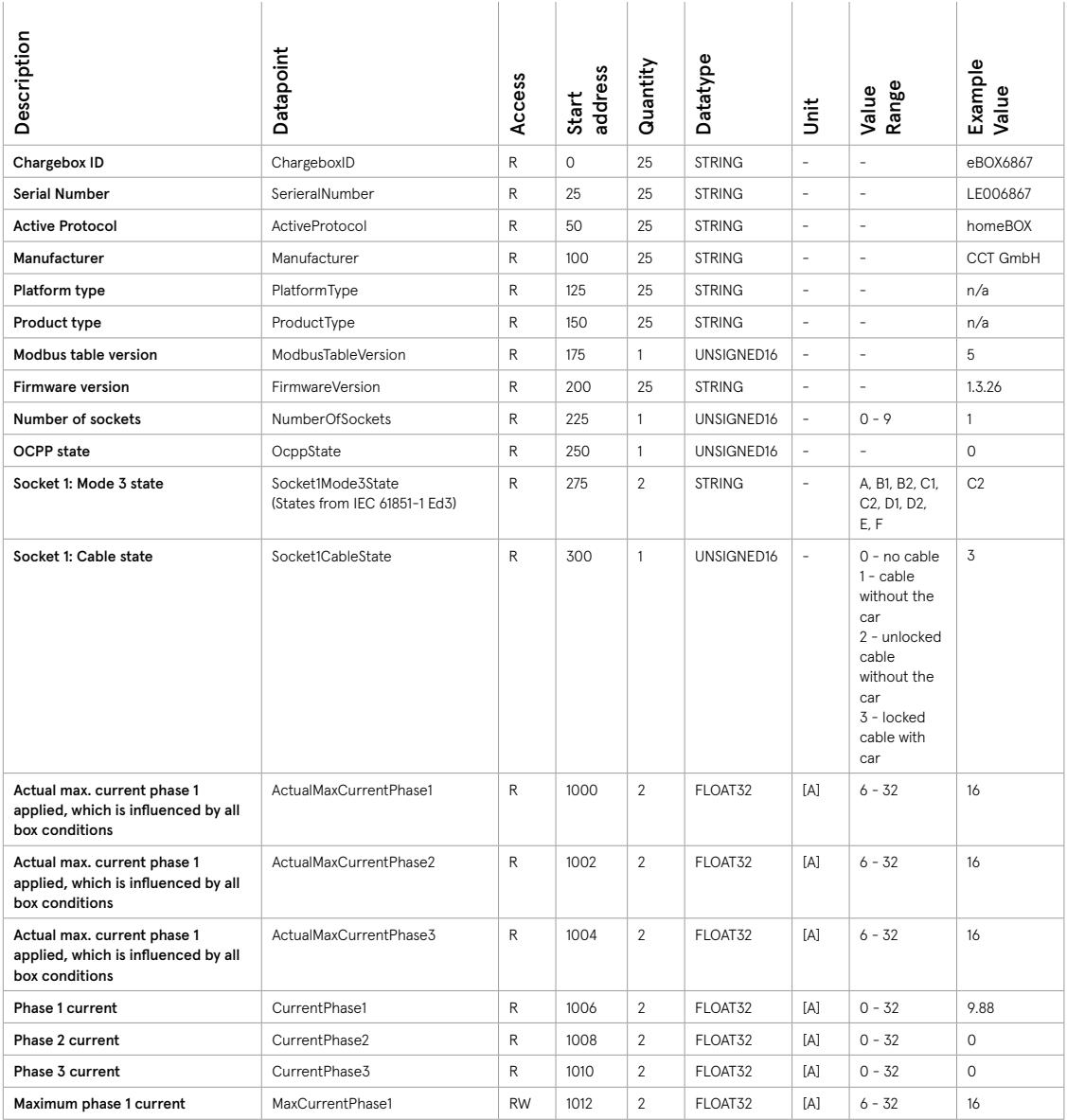

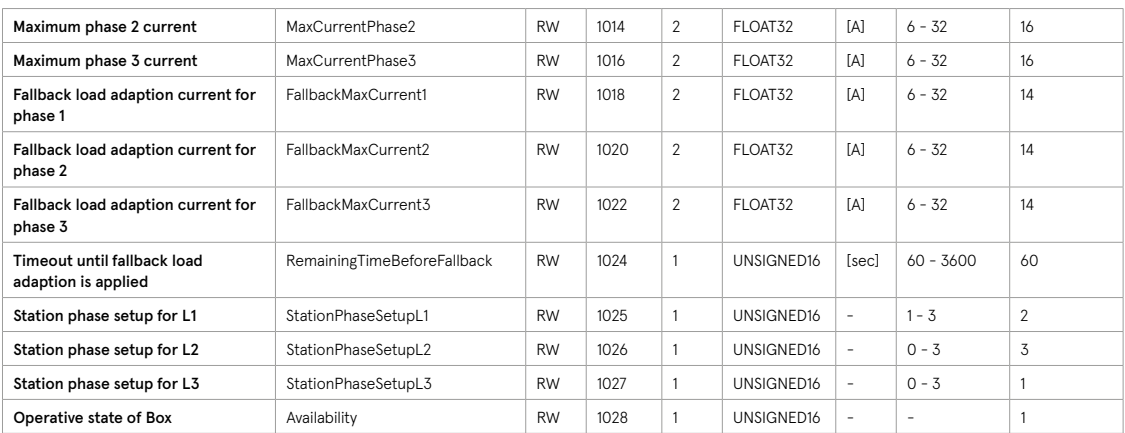

## **4.2. According to Modbus Register Specification there are essentially four (4) electrical current types at a node which can either be read or set for each phase:**

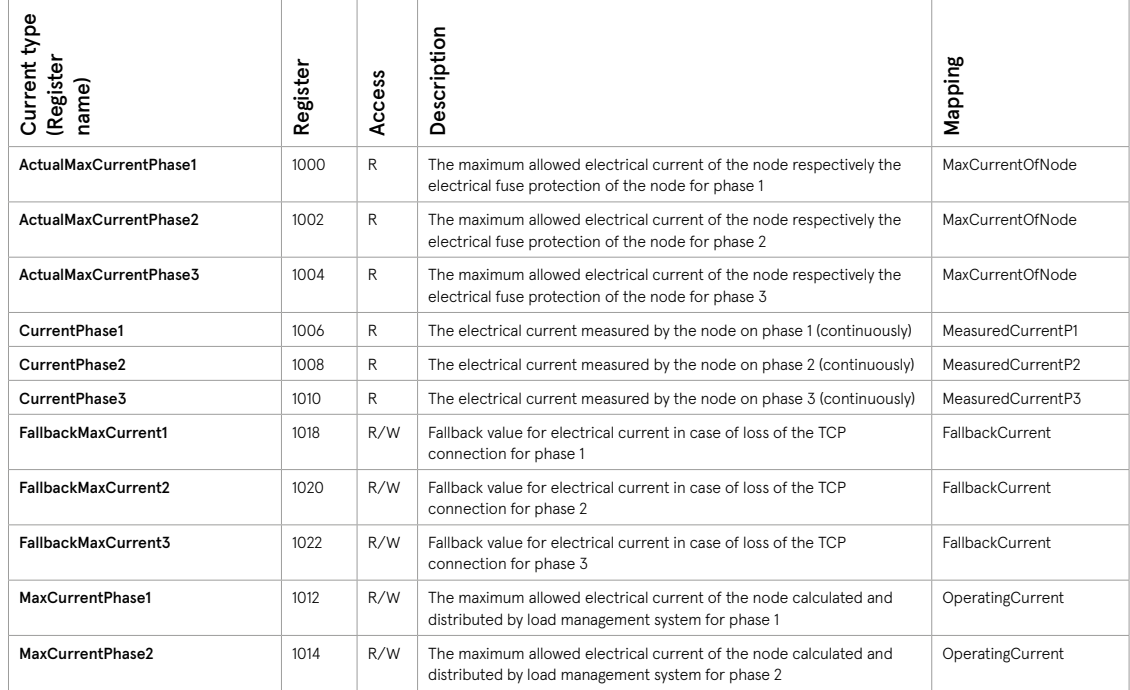

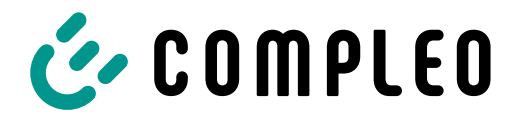

The power to move

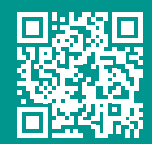

## Compleo Charging Solutions GmbH & Co. KG

Ezzestraße 8 44379 Dortmund Deutschland

info@compleo-cs.com compleo-charging.com

©2023 Compleo. Alle Rechte vorbehalten.

Dieses Dokument darf ohne schriftliche Genehmigung weder ganz noch auszugsweise kopiert oder in jeglicher Art und Form reproduziert werden. Alle Abbildungen in diesem Dokument dienen nur als Beispiel und können von dem ausgelieferten Produkt abweichen. Alle Angaben in diesem Dokument können ohne vorherige Ankündigung geändert werden und stellen keine Verpflichtung auf Seiten des Herstellers dar. Technische Änderungen und Irrtümer vorbehalten.